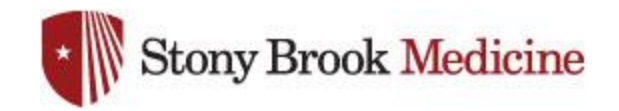

## **Change UHMC Password on Galaxy**

1. Open your email app, and select the menu button (3 bars, top left). Hit the gear:

2. Scroll all the way to the bottom, and select Exchange server settings:

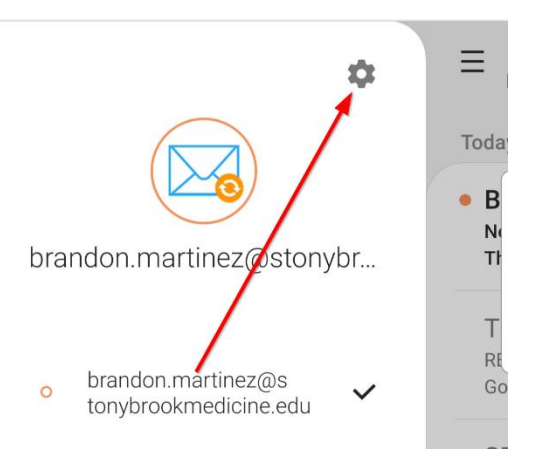

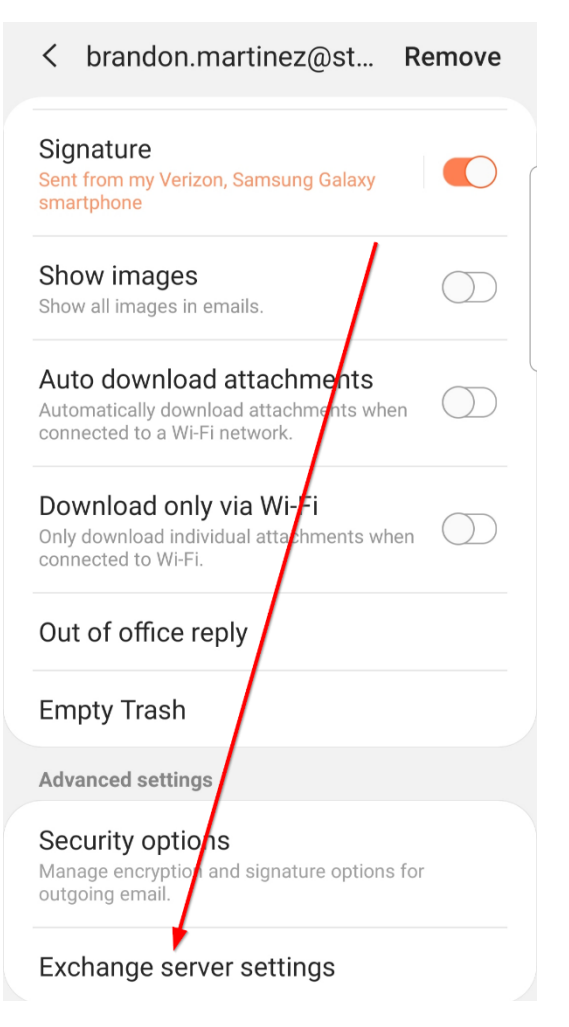

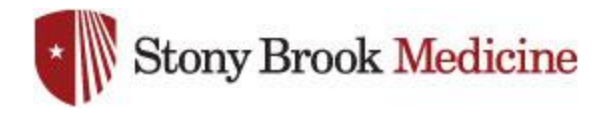

3. In the password field, enter the latest UHMC domain password that you have set and hit Done(this is what you use for your computer login or email):

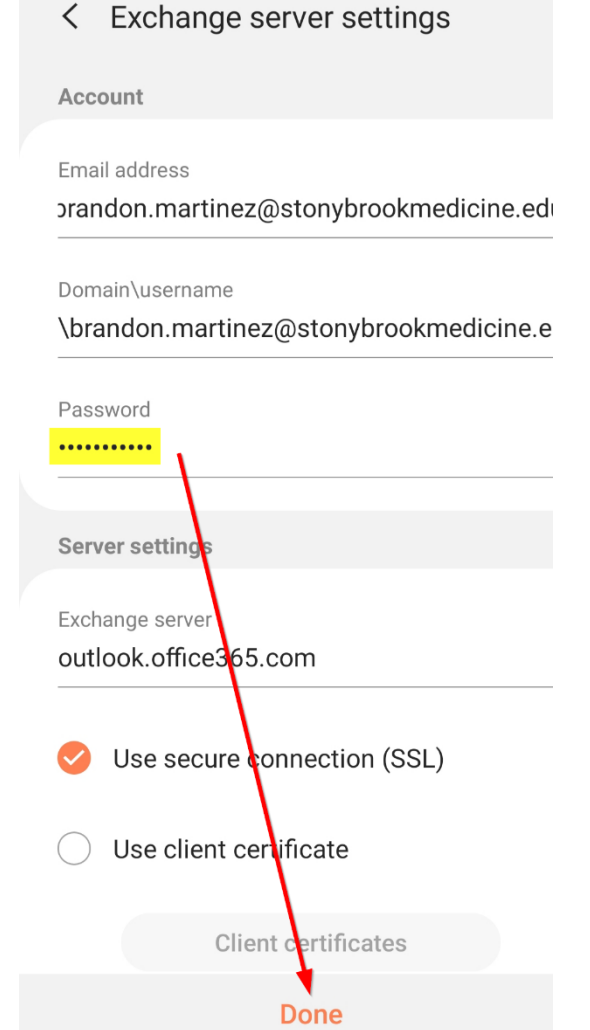